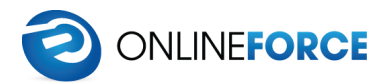

# **WooCommerce Fortnox**

**Getting started**

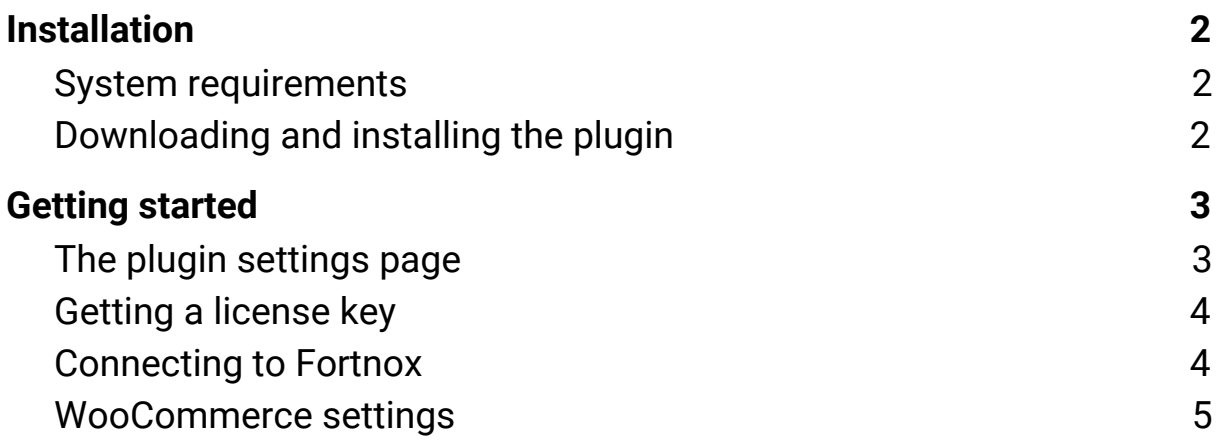

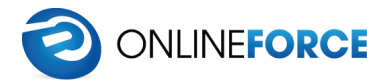

# <span id="page-1-0"></span>Installation

<span id="page-1-1"></span>System requirements

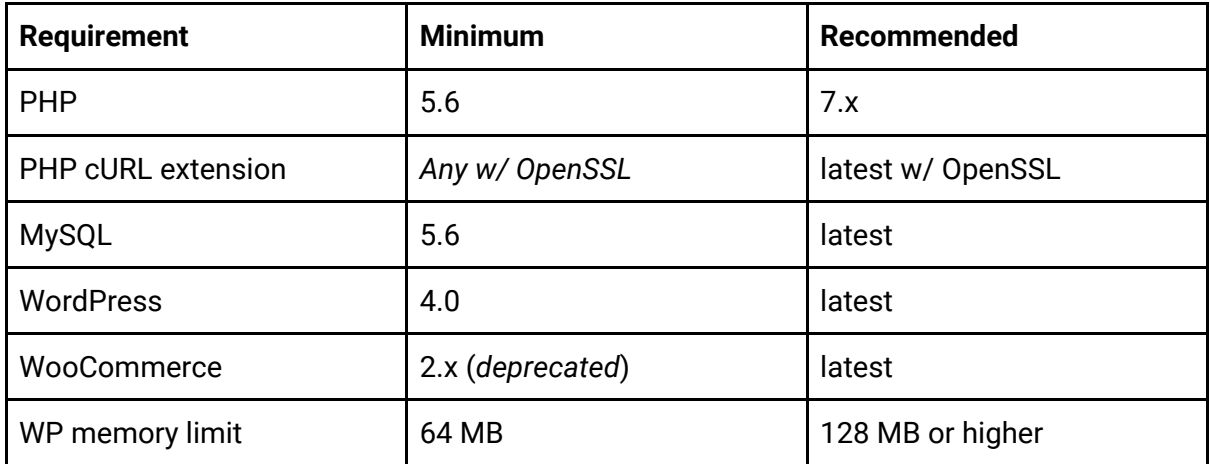

<span id="page-1-2"></span>Downloading and installing the plugin

WooCommerce Fortnox is downloaded from the official WordPress.org plugin directory. You can easily install the plugin directly from your WordPress admin dashboard.

- 1. Go to your WordPress admin dashboard and then "Plugins" in the left-hand menu.
- 2. Press "*Add New*" in the top left corner.
- 3. In the top right corner, search for "*WooCommerce Fortnox Integration*", and press "**Install now**". When the installation is finished, press "**Activate**".

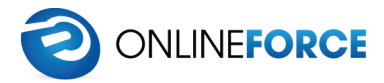

# <span id="page-2-0"></span>Getting started

# <span id="page-2-1"></span>The plugin settings page

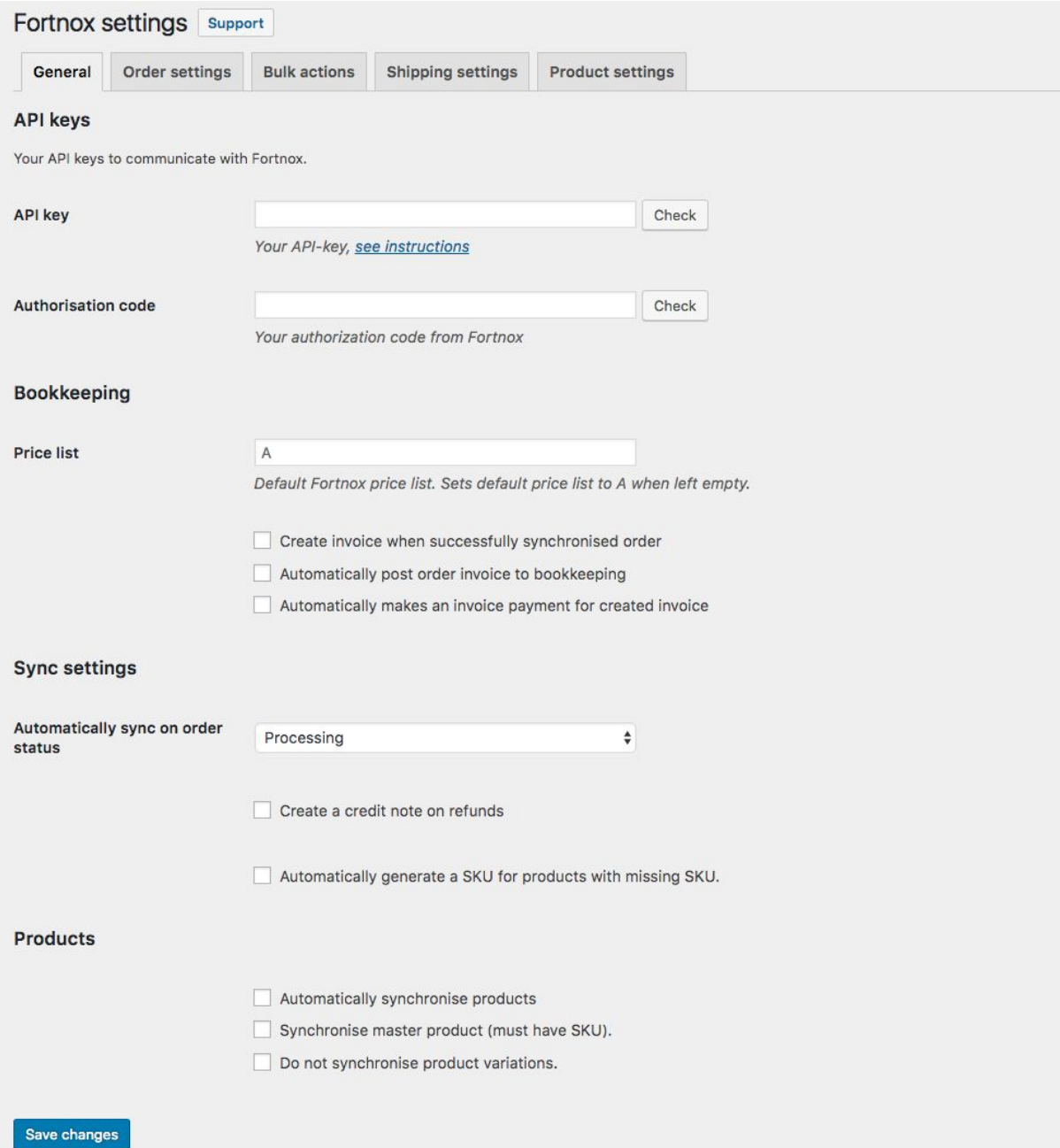

<span id="page-2-2"></span>The plugin settings page is located in the left menu under *Settings* - *Fortnox*. The settings page is structured as different tabs, where you define how each part of the plugin works.

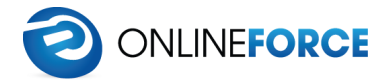

<span id="page-3-0"></span>Getting a license key

To be able to use the plugin, you will have to purchase a license key from Onlineforce. You can obtain a license key on the Onlineforce marketplace: <https://www.onlineforce.net/en/integrations/woocommerce/fortnox-integration>

<span id="page-3-1"></span>After your purchase, you will receive an email with the license key.

## Connecting to Fortnox

The next step is to connect your WordPress site to the Fortnox API. This is done from the plugin settings page.

- 1. In your WordPress admin dashboard, click on "**Fortnox**" which can be found under "**Settings**" in the left-hand menu.
- 2. Enter the license key that you received from Onlineforce in the field "**API key**".
- 3. Press the blue "**Save changes**" button and when the page reloads, press "**Check**" next to the API key field. A message will appear with the license status.

The authorisation code is generated from Fortnox.se. Please log in to the Fortnox account that you wish to connect to your WordPress site in order to complete the following steps.

- 1. Click on your username in the top right corner, and then click "**Manage users**".
- 2. Click the orange "**Add integration**" button and search for "WP-Plugs.com". When the result appears, click on it.
- 3. In the dialog that appears, choose "**Confirm**".
- 4. Copy the authorization code and paste it in the code field in the plugins settings page in WordPress.
- 5. Press the blue "**Save changes**" button again, and when the page reloads, press the "**Check**" button next to the authorization code field. If everything went smoothly, your site is now connected to your Fortnox account.

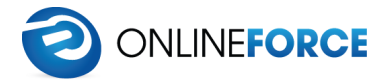

## <span id="page-4-0"></span>WooCommerce settings

To ensure that the integration works as good as possible, please make sure that you have WooCommerce configured as follows.

### **Tax / VAT settings**

You must have tax correctly set-up in order to use WooCommerce Fortnox. These can be configured from "**WooCommerce - Settings - Tax**" in the left hand menu.

For countries within the European VAT area, **25%** VAT should be added. For all countries outside the European VAT area, 0% VAT should be added.

If you sell products with different tax rates, you have to create an additional tax class. Please refer to the WooCommerce documentation if you need help with this ([https://docs.woocommerce.com/document/setting-up-taxes-in-woocommerce/\)](https://docs.woocommerce.com/document/setting-up-taxes-in-woocommerce/).

#### **Article numbers / SKU**

All WooCommerce products must have article numbers in order to sync them to Fortnox.

We understand that it can be a tedious process to assign article numbers to all your WooCommerce products, but there is an option to automatically generate a SKU for products, which can be found under the plugins settings page (general tab).

#### **WooCommerce version**

The plugin has support for WooCommerce 2.x, but no further development is done towards WooCommerce 2. We strongly recommend that you have WooCommerce 3.x in order to use new functionality.

#### **Bookkeeping accounts**

Accounts for bookkeeping are configured in Fortnox.se. The plugin will automatically fetch these settings when syncing orders from WooCommerce.

You can set the bookkeeping accounts in Fortnox by going to "**Settings - Accounting - Predefined accounts**". The settings menu can be reached by pressing the cogwheel in the top right corner.

The most important settings are under the "**Sale**" section.